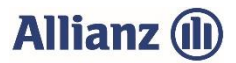

## **Anleitung zur Datenweitergabe von Flächendaten aus dem Agrarantrag (alle Bundesländer, außer Bayern)**

## **Voraussetzungen:**

- Die Flächendaten für den Flächen- und Nutzungsnachweis wurden elektronisch an das zuständige Amt für Ernährung, Landwirtschaft und Forsten übermittelt.
- Die Datei Ihres elektronischen Agrarantrages ist auf Ihrem Rechner gespeichert.
- Sie haben für dieses Jahr noch keinen Anbau im Online-Anbauverzeichnis gemeldet und auch noch keine manuellen Änderungen im Online-Anbauverzeichnis vorgenommen.

## **So gehen Sie vor:**

- 1. Melden Sie sich im Online-Anbauverzeichnis der Allianz Agrar AG unter [www.allianzagrar.de](http://www.allianzagrar.de/) mit Ihren Zugangsdaten an. Klicken Sie dazu im Menü auf "Hilfe & Kontakt" und dort auf "Online-**Anwendung".** In einem neuen Fenster öffnet sich die Anmeldung zum Online-Anbauverzeichnis. Geben Sie Ihre Partnernummer und Ihr Passwort (PIN) für das Online-Portal ein. Damit sind Sie erfolgreich im Online-AV der Allianz Agrar AG angemeldet.
- 2. Im Menüpunkt **"Anbauverzeichnis"** sind Ihre Vertragsdaten aufgeführt. Wählen Sie dort das Anbauverzeichnis und klicken Sie auf der rechten Seite auf "Invekos-Import".

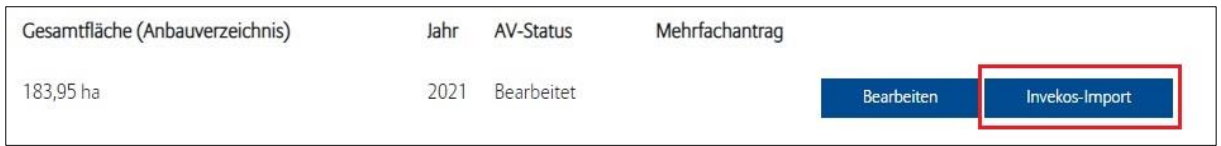

- 3. Sie werden nun auf die Seite weitergeleitet, auf der Sie die Flächendaten Ihres Agrarantrages an die Allianz Agrar AG übermitteln können.
- 4. Die Vorgehensweise zur Übertragung Ihrer Antragsdaten in das Online-Portal ist auf dieser Seite detailliert für Ihr Bundesland beschrieben.

Am Ende des Hochladens erhalten Sie einen Hinweis, ob der Import erfolgreich war.

- 5. Sobald Ihre Daten erfolgreich in unsere Online-Anwendung importiert sind, erhalten Sie eine Benachrichtigung per E-Mail. Dies erfolgt i.d.R. nach einigen Minuten (bei wenigen Ausnahmefällen kann sich der Import verzögern).
- 6. Danach rufen Sie bitte erneut den Menüpunkt "Anbauverzeichnis" auf.

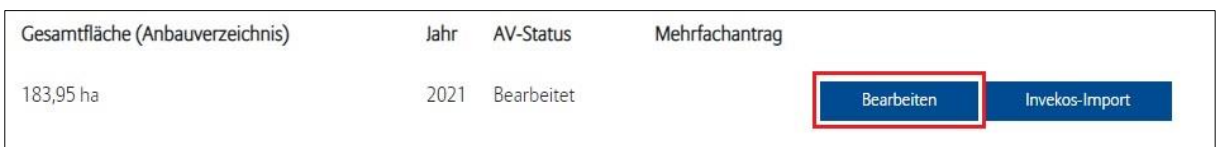

Hier klicken Sie nun direkt weiter auf "Bearbeiten". Sie können nun bei Bedarf noch Eingaben vornehmen, falls Sie Ihre Hektarwerte verändern oder zusätzliche Flächen versichern möchten. Wenn Sie alle Angaben geprüft haben, klicken Sie auf "Absenden".

## **Mit nur einem Mausklick haben Sie das jährliche Anbauverzeichnis zu Ihrer Hagel- oder Mehrgefahrenversicherung erledigt!**

**Sollten Sie Probleme beim Upload haben (Fehlermeldung etc.), können Sie sich gerne an unseren Online-Support wenden (Tel: 089/678 297-79 oder support@allianzagrar.de).**